### **【受講者20人以上でご利用のお客様】**

# **受講管理者かんたん スタートマニュアル**

## $\sim$ **ID通知メール利用~** Ver.4.3

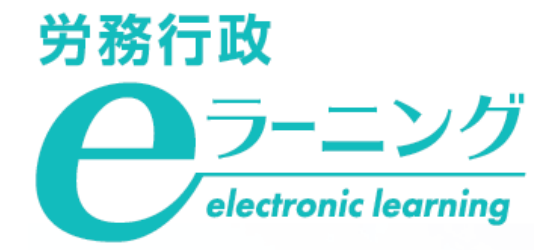

### **ログインID発行通知(ID通知メール)をご利用の方へのお願い**

本マニュアルは、受講開始時に「ログインID発行通知」(以下「ID通知メール」)を利用して運用する場合のマ ニュアルです。「ID通知メール」とは、システムに登録した受講者のメールアドレス宛に、受講に必要なログイン ID等の情報を自動的に通知する機能で、受講者はそのメールをもとにパスワードを設定し、各自で受講を開始します。

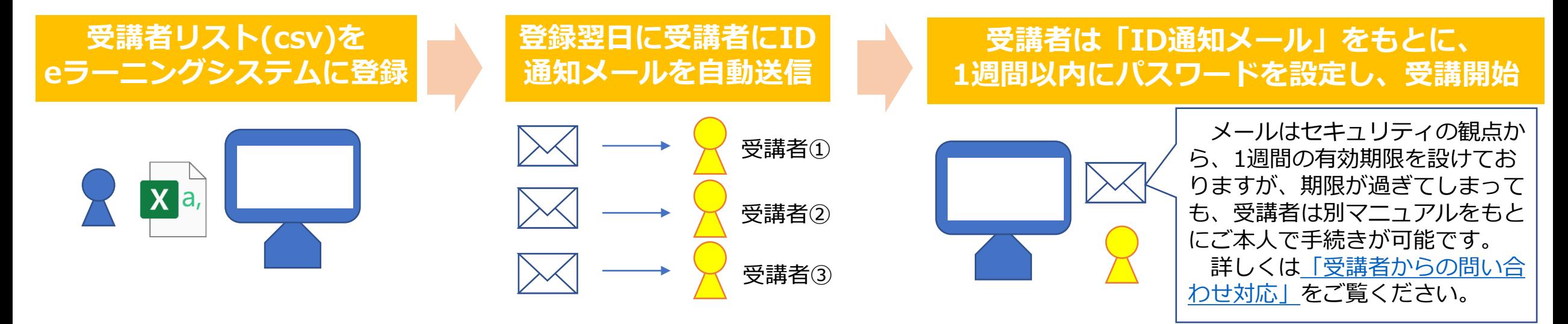

### **ID通知メールの利用には、システムご担当者様へのご確認が必要です**

セキュリティ対策等の受信側(各企業様側)の制限により、eラーニングシステムから自動配信されるメールの 不着・遅延が発生したり、迷惑メールと判定されるケースがございます。eラーニングのご利用前に、下記URLの 動作環境「メール送信について」部分を必ずシステムのご担当者様にご確認ください。なお、ご対応をいただいた 場合にも、予期せぬエラー等により、不着、遅延が発生してしまう場合はございますので予めご了承ください。 [https://www.rosei.jp/store/e\\_learning/environment](https://www.rosei.jp/store/e_learning/environment)

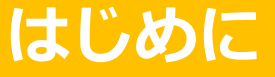

### **ご利用にあたっての注意事項**

#### **eラーニング動作環境**

ご利用の前に必ず下記URLの動作環境のページにて、「PC・端末について」「メール送信について」の双方の 説明をご確認ください。

[https://www.rosei.jp/store/e\\_learning/environment](https://www.rosei.jp/store/e_learning/environment)

#### **受講管理者専用サイトの「教材管理」機能について**

受講管理者専用サイトの「教材管理」機能は使用しないでください。受講管理者は、任意のコンテンツを教材 として登録できる仕様となっていますが、利用約款にも記載の通り、新規の教材登録は行わないでください。

※別途の学習コンテンツを作成・登録した場合、当社はそのすべてを任意に削除できるものとします(利用約款 第3-10条 参照)

#### **事前準備**

**1.弊社よりお申込内容の電話確認 2.貴社にて受講者リスト(USER\_LIST.csv)の準備**

#### **「受講管理者専用サイト」にログイン・各種登録**

**弊社より「eラーニングのご利用環境」のご案内が届いたら 1.ご自身のパスワードを変更・申込コースを確認 2.受講者リスト(USER\_LIST.csv)をシステムに登録 3.ID通知メールが送信される**

**※ID通知メールに関する注意事項(必ずお読みください) ※少人数をシステムに追加登録**

### **受講開始後に行うこと**

**1.受講状況の確認、受講データのダウンロード 2.ご自身(受講管理者)の受講方法について 3.メールによる受講促進 4.受講者からの問い合わせ対応**

## **事前準備**

**弊社にてe[ラーニングのご利用環境をご用意している間に、事前にご準備いただく事項です](#page-6-0)**

**1.弊社よりお申込内容の電話確認 2.貴社にて受講者リスト(USER\_LIST.csv)の準備**

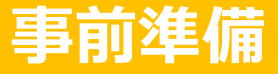

### **1.弊社よりお申込内容の電話確認**

eラーニングのお申込後、まずはお電話にてお申込みの詳細を確認いたします。

#### **事前準備資料の送付**

受講管理者へメールで「USER\_LIST.csv」「属性コード対応表.xlsx」「受講者向け事前ご案内.pptx」の 3点をお送りします。

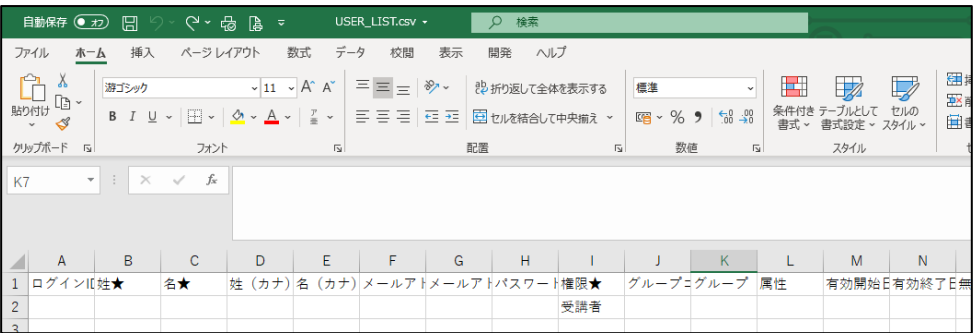

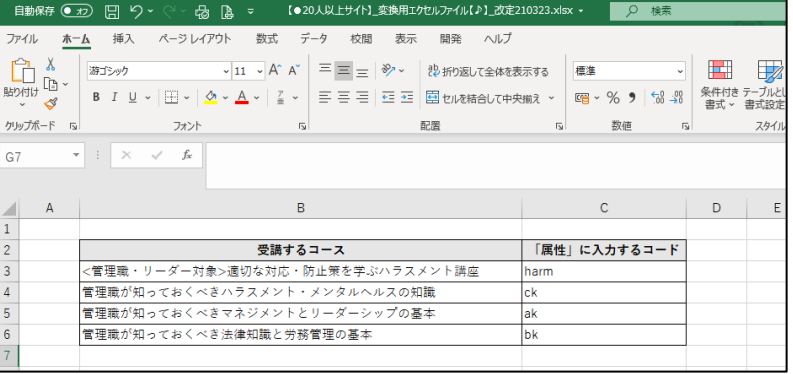

#### **「USER\_LIST.csv」 「属性コード対応表.xlsx 」 「受講者向け事前ご案内.pptx」**

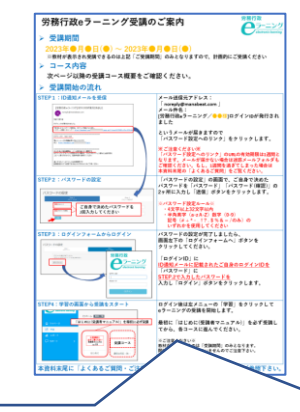

受講コース概要や受講開始の手順、ID通知メールの有効 期限が切れてしまった場合の手続きなど、受講者に事前 に知っておいていただきたい内容を記載していますので、 ご活用ください。

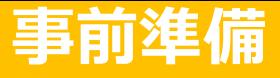

### <span id="page-6-0"></span>**2.貴社にて受講者リスト(USER\_LIST.csv)の準備**

まずは「USER\_LIST.csv」と「属性コード対応表.xlsx」 の2つのファイルを開いてください。自社の受講者情<br>報を、eラーニングシステムのユーザー登録用ファイルである「USER\_LIST.csv」へ入力していきます。

「USER\_LIST.csv」では、以下に赤枠で示した、必須項目のみ入力してください。必須項目以外の項目に入力すると、不具合 <sup>2</sup>が生じる可能性があるためご注意ください。なお、受講管理者ご自身については弊社で登録済ですので、入力不要です。

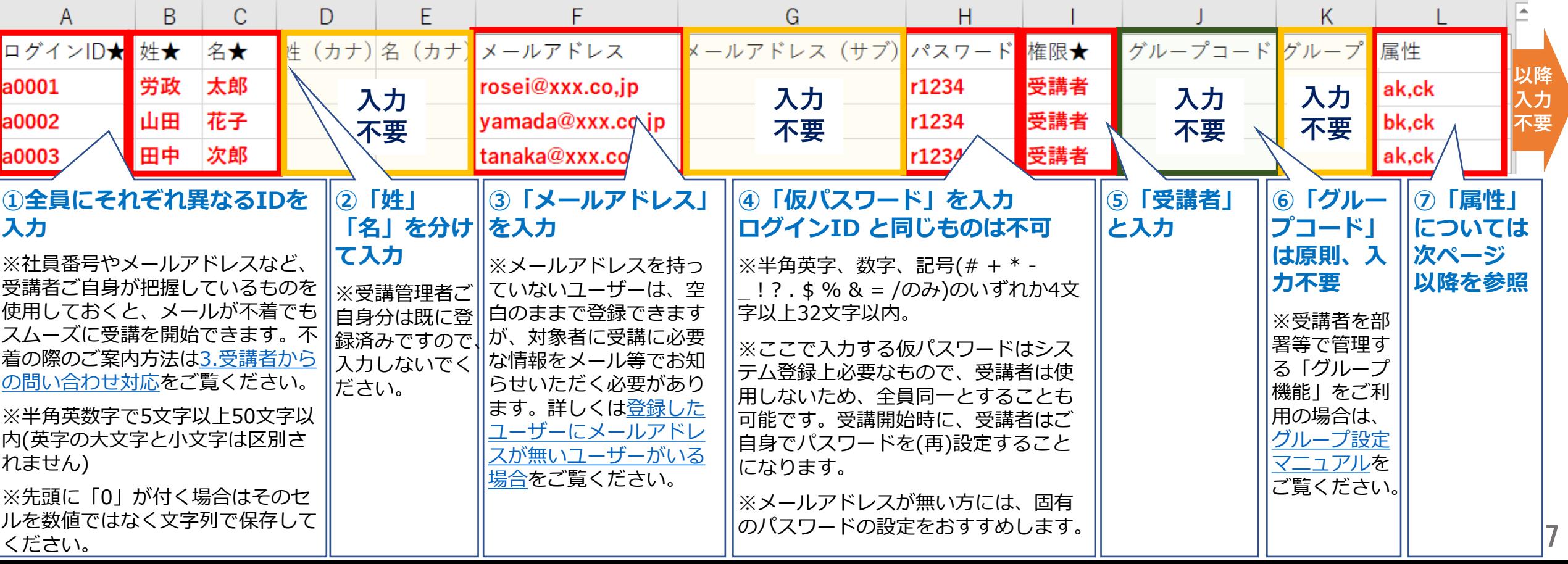

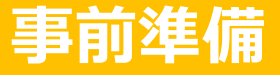

### **2.貴社にて受講者リスト(USER\_LIST.csv)の準備**

「属性コード対応表.xlsx」を参照して、受講者が受講するコースの属性コードを確認します。各受講者に受講 させたいコースの属性コードを「USER\_LIST.csv」の「属性」列に入力することで、受講者へコースが割り当て られ、受講コースとして表示されます。 3

※以下のコードは例です。実際のコードと異なる場合がありますので、必ず弊社からお送りした「属性コード 対応表.xlsx」をご確認ください。

| 受講するコース                      | 「属性」に入力するコード |
|------------------------------|--------------|
| 管理職が知っておくべきハラスメント・メンタルヘルスの知識 | CK           |
| 管理職が知っておくべきマネジメントとリーダーシップの基本 | ak           |
| 管理職が知っておくべき法律知識と労務管理の基本      | bk           |
|                              |              |

**「属性コード対応表.xlsx」の例**

例:「管理職が知っておくべき法律知識と労務管理の基本」を受講させたい場合は、その受講者の属性の列に" bk "と入力することで、 該当コースを受講者に割り当て、受講すべきコースとして表示することができます。

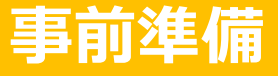

### **2.貴社にて受講者リスト(USER\_LIST.csv)の準備**

「USER\_LIST.csv」に戻り、「属性コード対応表.xlsx」を参照して、受講者ごとに受講させるコースの属性 コードを「属性」の列に入力します。全ての入力を終えたら、上書保存します。出来上がったCSVファイルは後 ほど、受講管理者様にてシステムへご登録いただきます。 4

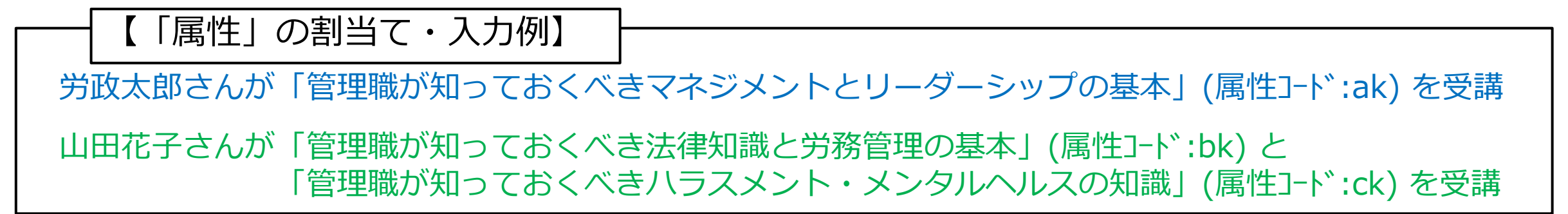

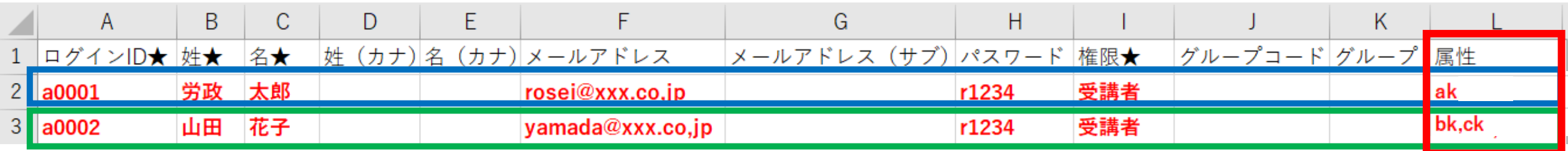

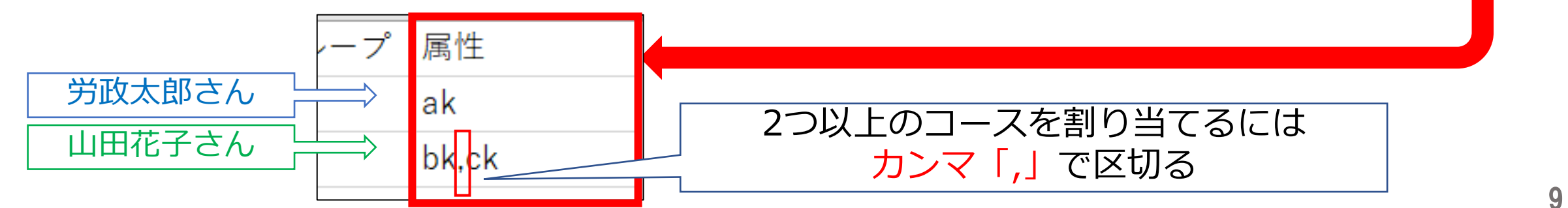

### **[「受講管理者専用サイト」にログイン・各種登録](#page-6-0) ログインのうえ、ご自身のパスワード変更やコース確認、受講者リストの登録を行っていただきます**

### **弊社より「eラーニングのご利用環境」のご案内が届いたら 1.ご自身のパスワードを変更・申込コースを確認 2.受講者リスト(USER\_LIST.csv)をシステムに登録 3.ID通知メールが送信される**

**※ID通知メールに関する注意事項(必ずお読みください) ※少人数をシステムに追加登録**

11

### **1.ご自身のパスワードを変更・申込コースを確認**

eラーニングのご利用環境が整いますと、弊社より受講管理者の方へ「ご利用環境が整いました」というメー ルにて、今後のお手続きに必要な情報やお申込内容を記載した「URL・ID等.xlsx」を添付でお送りします。 ファイルを開き、まずは「受講管理者専用サイト」に「受講管理者様ログインID・パスワード」でログインして ください。 1

**「URL・ID等.xlsx」**

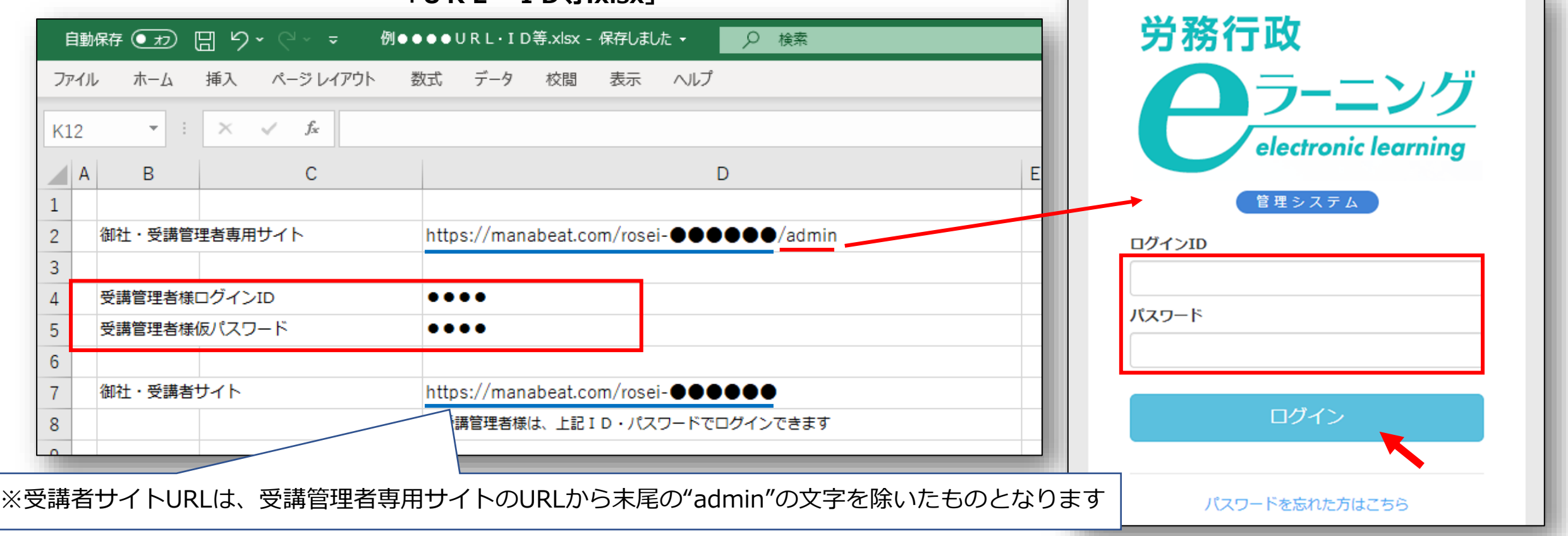

### **1.ご自身のパスワードを変更・申込コースを確認**

ログイン後に、初期登録されている仮パスワードをご自身で変更します。①画面右上メニューの氏名表示部分 をクリックすると、個人情報確認ページが開きます。②「パスワード」の「編集ボタン」をクリックし、③「変 更前パスワード」と、新しい「パスワード」を2回入力し、「更新する」をクリックします。 2

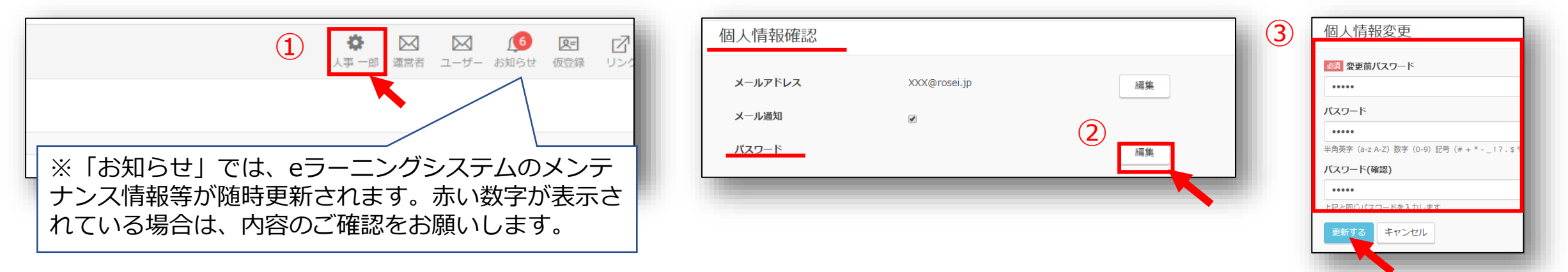

—左メニューより「割り当て」→「割り当て設定」をクリック。お申し込みのコースが表示されているかご確認<br>ください。ご確認後はログアウトしてください。

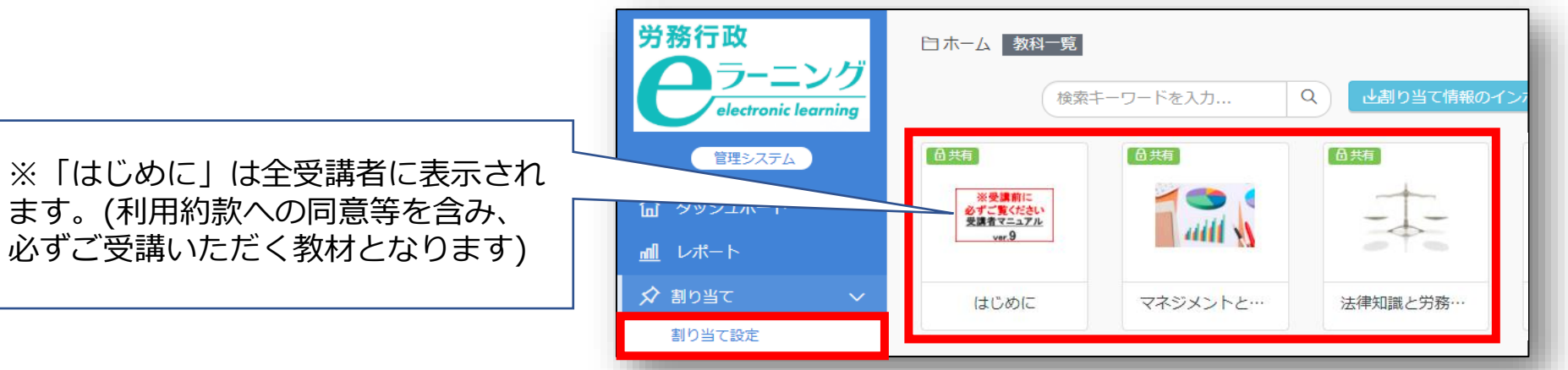

### **2.受講者リスト(USER\_LIST.csv)をシステムに登録**

ID通知メールは受講者リストのシステム登録の翌日9時に配信されるため、受講開始日の前日の登録をおすす めします。(詳しくは3受講者のシステム登録日とID通知メールの送信日についてをご覧ください)作成済の「USER\_LIST.csv」を 準備し、左メニューより「ユーザー管理」→「ユーザー」をクリックし「インポート」をクリックします。 1

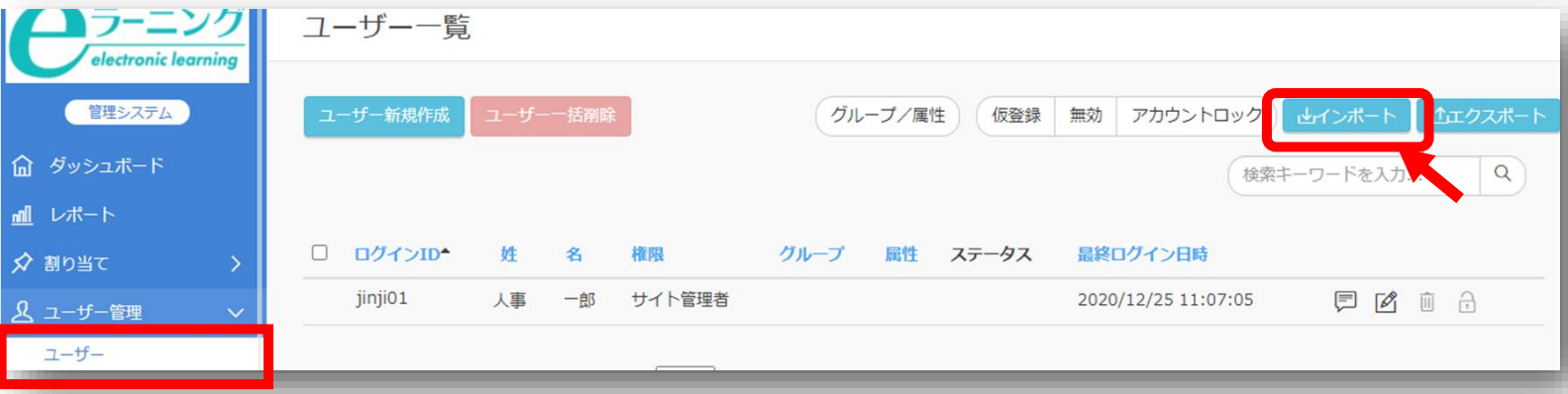

2 ユーザーインポートの画面が開くので、「ファイル選択」をクリックし、作成済の「USER\_LIST.csv」を選択 します。「メール送信」に必ず「✓」を入れ、「登録する」をクリックします。

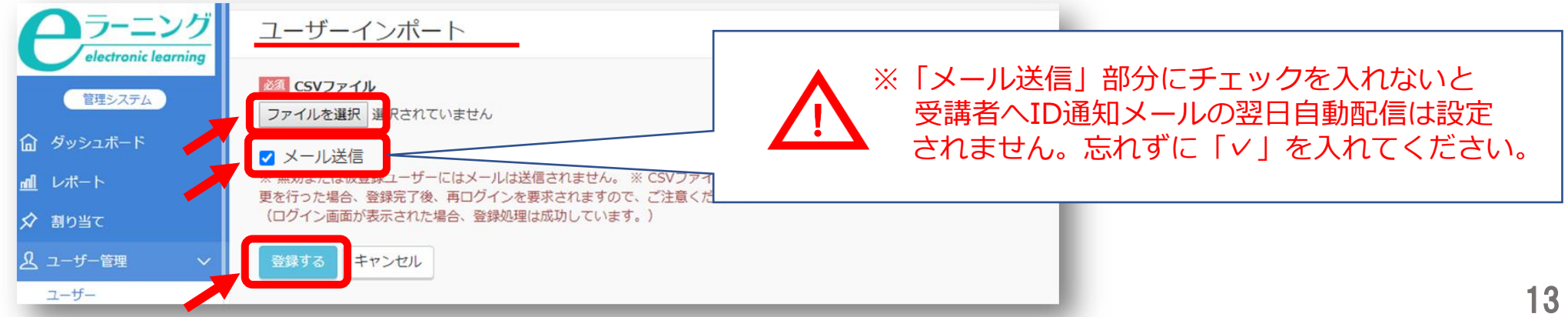

### **2.受講者リスト(USER\_LIST.csv)をシステムに登録**

「登録する」をクリックしても、エラーが表示されシステムへ登録できない場合などは、表示されたエラー内 容を確認すると共に、以下の点も改めてご確認ください。 3

*※「半角で入力しなければならない項目に全角文字が入力されている」「メールアドレスの前後等、セル内に余分な 空白のスペースがある」「受講管理者ご自身が含まれてしまっている (既に登録済のためエラーとなります) 」*

登録された内容は、左メニューより「ユーザー管理」→「ユーザー」をクリック。ユーザー一覧画面にて、受 講者が全員登録されているか、グループが正しく登録されているかを確認できます。もし、登録されている情報 に誤りがあった場合は情報は更新せず、一度全ユーザーを削除して、CSVファイルを修正し再登録してください。 4

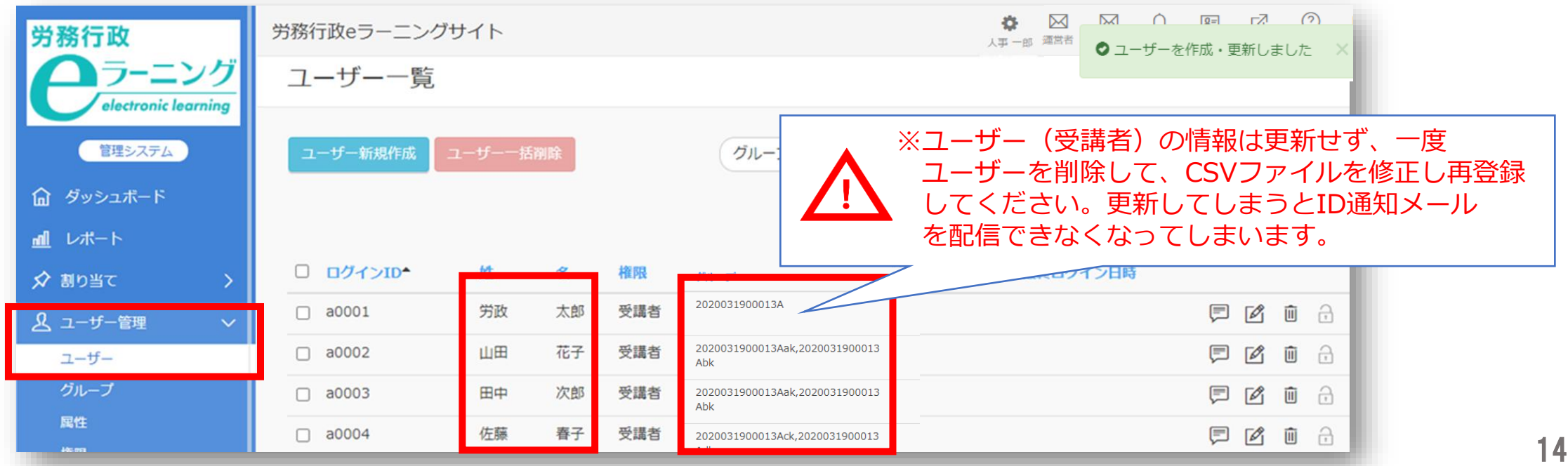

### **2.受講者リスト(USER\_LIST.csv)をシステムに登録**

「ID通知メール」の配信予約がされているかどうか、確認してください。左メニューの「ユーザー管理」→ 「ログインID発行通知記録」をクリックすると、予約状況を確認できます。 5

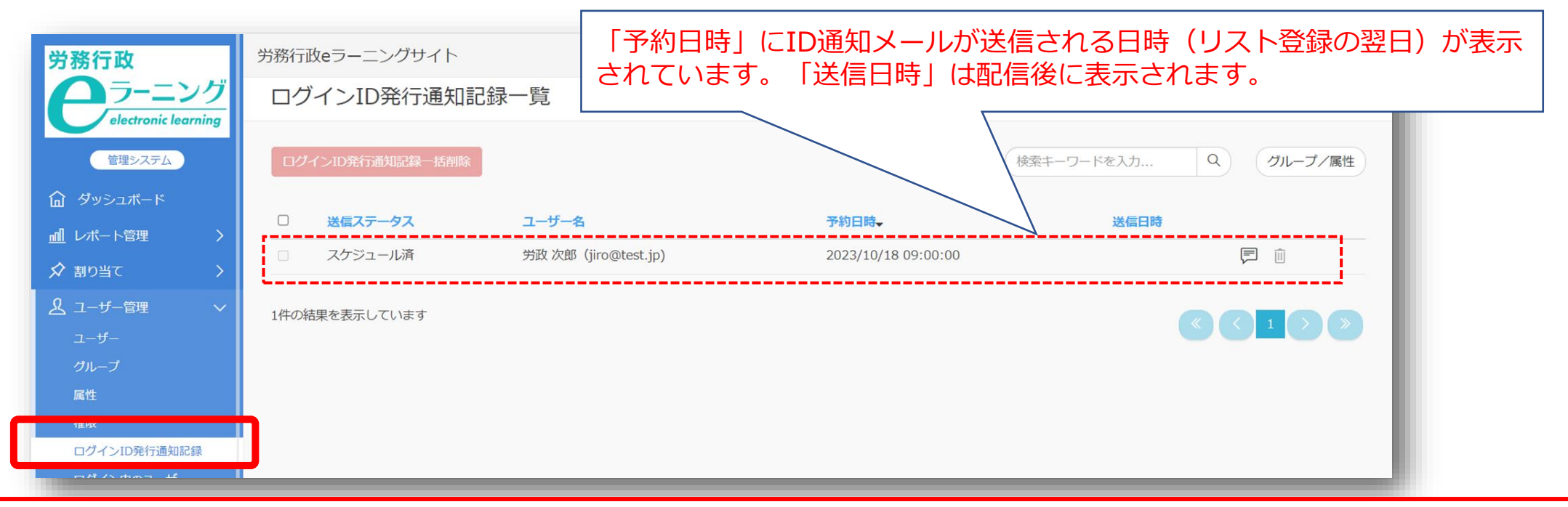

- ①「送信ステータス」や「送信日時」は本システム上でメール配信処理が終了したことで表示が更新されます。例えば、メール アドレスの誤りでメール自体が不達の状態となった場合や、宛先サーバーによる制限で不達となった場合でも「送信済」と 表示されますのでご注意ください。
- ②「スケジュール済」の配信を取りやめたい場合は、前ページの「ユーザー一覧」で一度全ユーザー(受講者)を削除して、ファ イルを修正していただき、再度ファイルを登録してください。

### <span id="page-15-0"></span>**3.ID通知メールが送信される**

ID通知メール受信後、受講者各人がパスワード設定を行い、受講者用入口からログインし受講開始となります。

#### **【ID通知メールの例】**

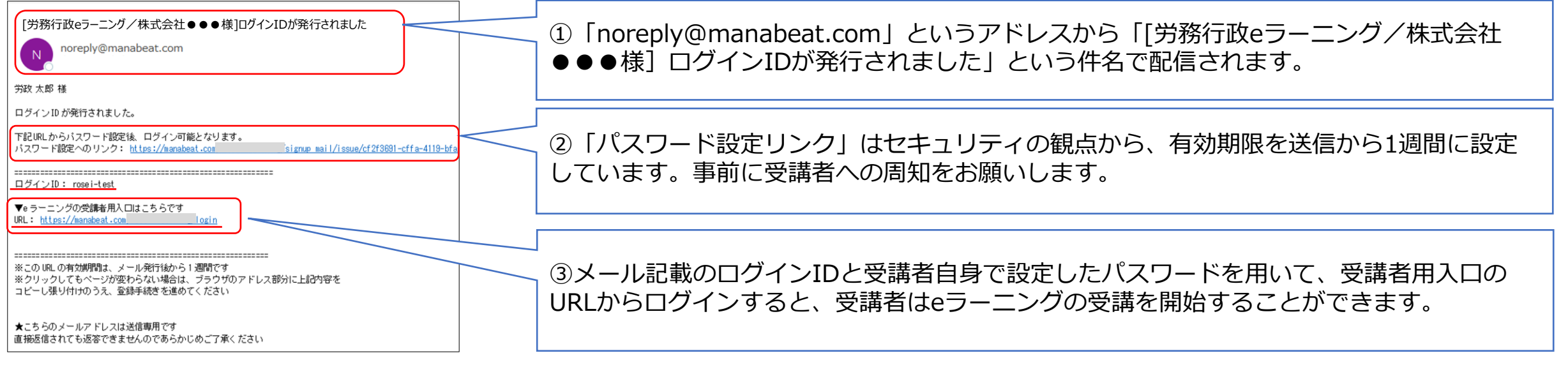

#### **登録したユーザーにメールアドレスが無いユーザーがいる場合**

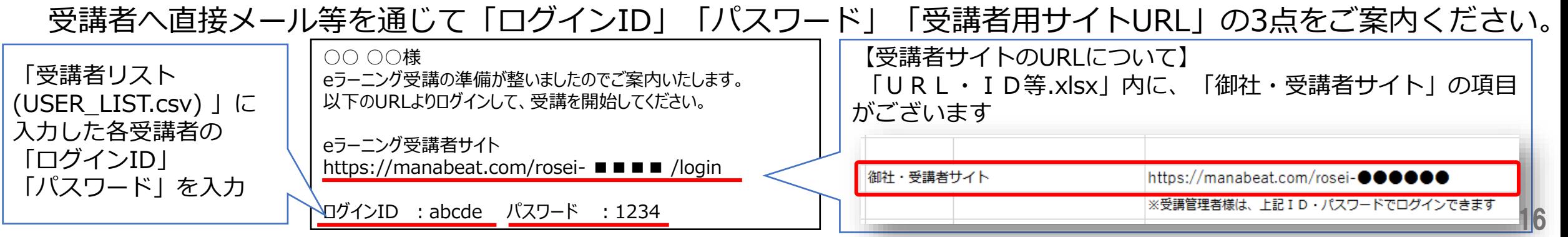

### **※ID通知メールに関する注意事項(必ずお読みください)**

#### **①メールには有効期限があります**

「パスワード設定リンク」はセキュリティの観点から、有効期限を送信から1週間に設定しています。1週間が 経過してしまい、リンクが無効となってしまった場合の対応方法は、3.[受講者からの問い合わせ対応](#page-23-0)をご覧ください。

#### **②メールは不着、遅延が発生する場合があります**

セキュリティ対策等の影響で受信側に(各企業様側)制限がかかっていると、メールの不着や遅延が発生し、 翌日9時に配信されない可能性があります。事前にシステムご担当者様に以下の動作環境についてご確認をお願 いいたします。なお、ご対応をいただいた場合にも、予期せぬエラー等により、不着、遅延が発生してしまう場 合はございますので、9時には配信されない可能性もご考慮のうえ、受講者へご案内くださいますようお願いします。

【eラーニング動作環境】 [https://www.rosei.jp/store/e\\_learning/environment](https://www.rosei.jp/store/e_learning/environment) ※ページ内の「メール送信について」 という部分をご覧ください。

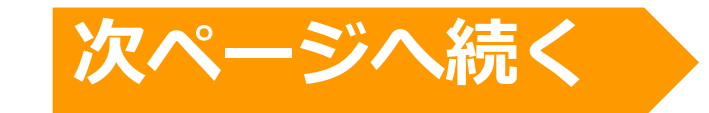

### <span id="page-17-0"></span>**※ID通知メールに関する注意事項(必ずお読みください)**

#### **③受講者リスト(USER\_LIST.csv)のシステム登録日とID通知メールの送信日について**

**受講者をシステム登録した翌日9時にID通知メールが送信**されます。受講者はID通知メールをもとにパスワード 設定を行い、受講を開始します。受講期間前にパスワード設定を行うことは可能ですが、教材が表示されるのは受 講開始日以降となります。開始日当日以降にメール配信されますと、受講者はそのまま受講をスタートでき受講率 が高まります。開始日が月曜の場合は前週金曜に登録は可能ですが、土日は開始日前となり受講できませんのでご 注意ください。

#### **【受講開始日の前日が営業日の例】**

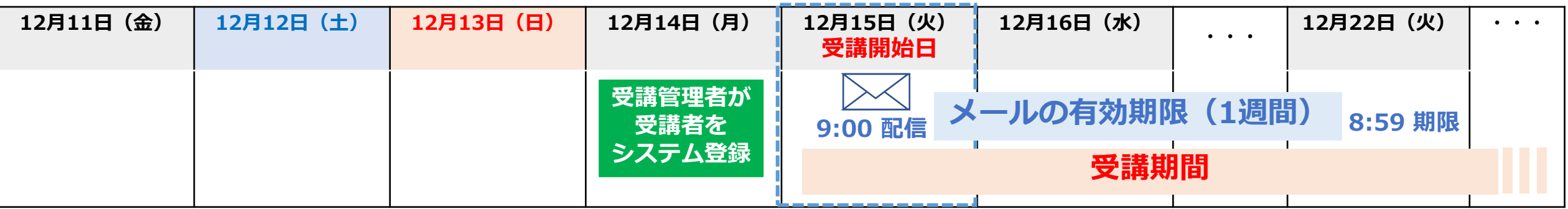

#### **【受講開始日の前日が日曜日の例】**

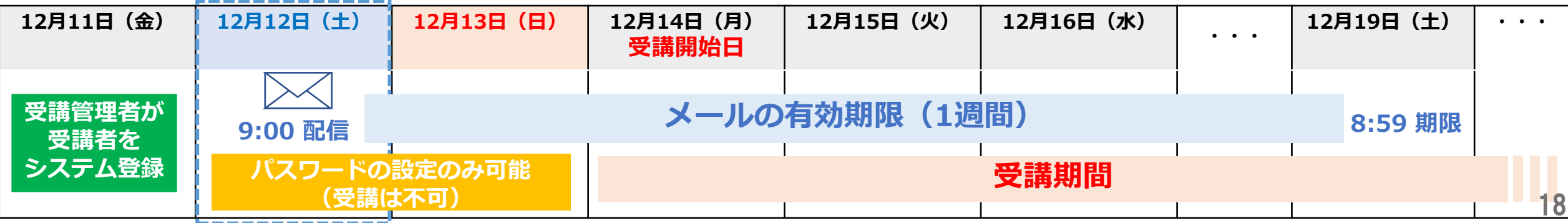

### **※少人数をシステムに追加登録**

お申込み時の人数範囲を超える追加には料金がかかります。 また、多人数の追加は、労務行政までご連絡ください。

少人数を追加で登録する際は、ユーザーを1人ずつシステムに手動で登録することもできます。左メニューより<br>「ユーザー管理」→「ユーザー」をクリック「ユーザー新規作成」をクリック。

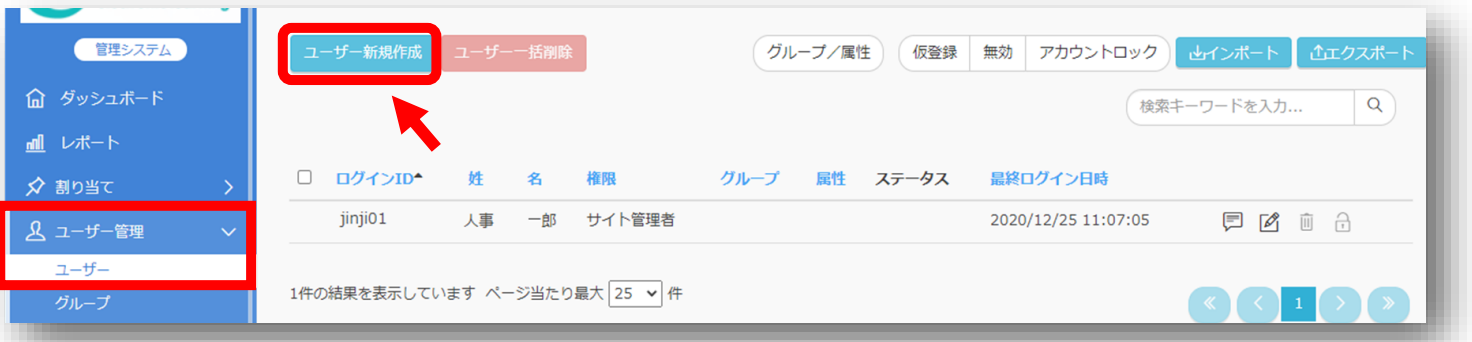

ユーザー作成の画面が開くので、 フォームに沿って必要な情報「受講者リスト(USER\_LIST.csv)と同じ項目」を 入力し、「メール送信」にチェックを入れ、最下段の「登録する」をクリックします。これで翌日、登録した受 |講者にID通知メールが配信されます。 2

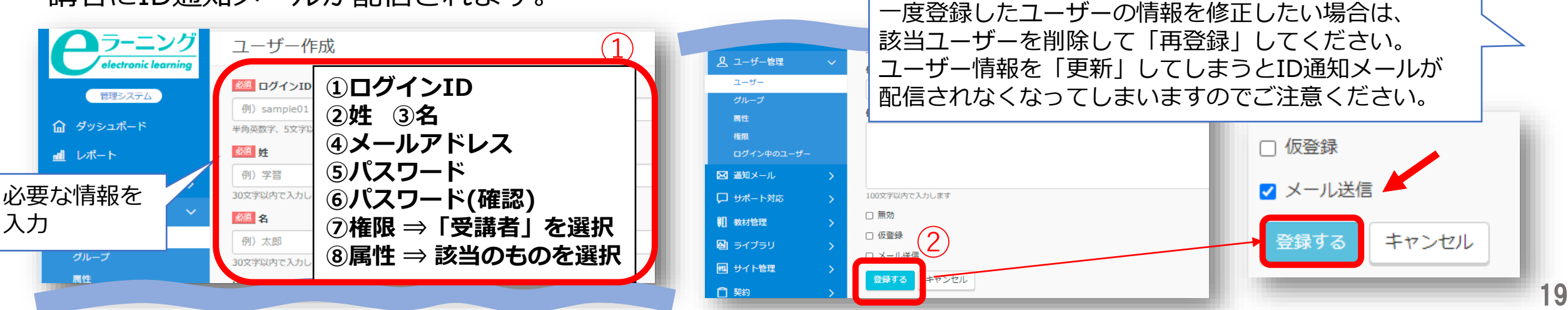

### **[受講開始後に行うこと](#page-6-0) 受講状況の確認や受講促進、受講者からの問合せ対応を行っていただきます**

**1.受講状況の確認、受講データのダウンロード 2.ご自身(受講管理者)の受講方法について 3.メールによる受講促進 4.受講者からの問い合わせ対応**

### **1.受講状況の確認、受講データのダウンロード**

受講管理者が受講者の受講状況等を確認するには、「受講管理者専用サイト」へログインして、左メニューか ら「レポート」を選ぶと表示されます。このレポートはCSVファイル形式のダウンロードも可能です。期間終了 後はアクセスできなくなりますので、ダウンロードは必ずご利用期間内に行ってください。 詳細は下記2つのマニュアルをご覧ください。

【マニュアル】受講状況の確認について https://www.rosei.jp/data/store/faq/e\_learning/manal\_report.pdf

【マニュアル】受講終了後のデータ保存(ダウンロード)について [https://www.rosei.jp/data/store/faq/e\\_learning/el-dl-manual.pdf](https://www.rosei.jp/data/store/faq/e_learning/el-dl-manual.pdf)

【「レポート」画面イメージ】

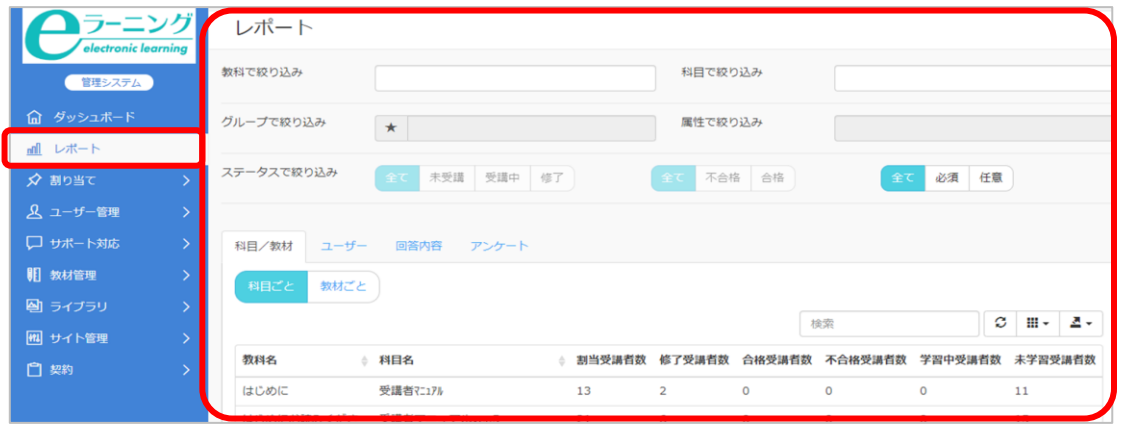

【ご利用期間について】

「URL・ID等.xlsx」内に、「★管理者ご利用期間」の 項目がございますので、ご参照ください。

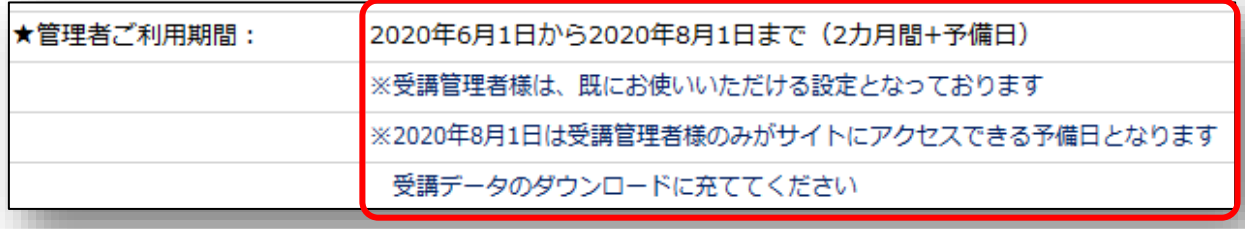

### **2.ご自身(受講管理者)の受講方法について**

受講管理者も他の受講者と同様に「受講者サイト」で受講いただけます。「受講管理者専用サイト」と同じログ インID、パスワードでログインいただけます。「受講者サイト」 のURLは「URL&ID等\_●●.xlsx 」をご確認 ください。

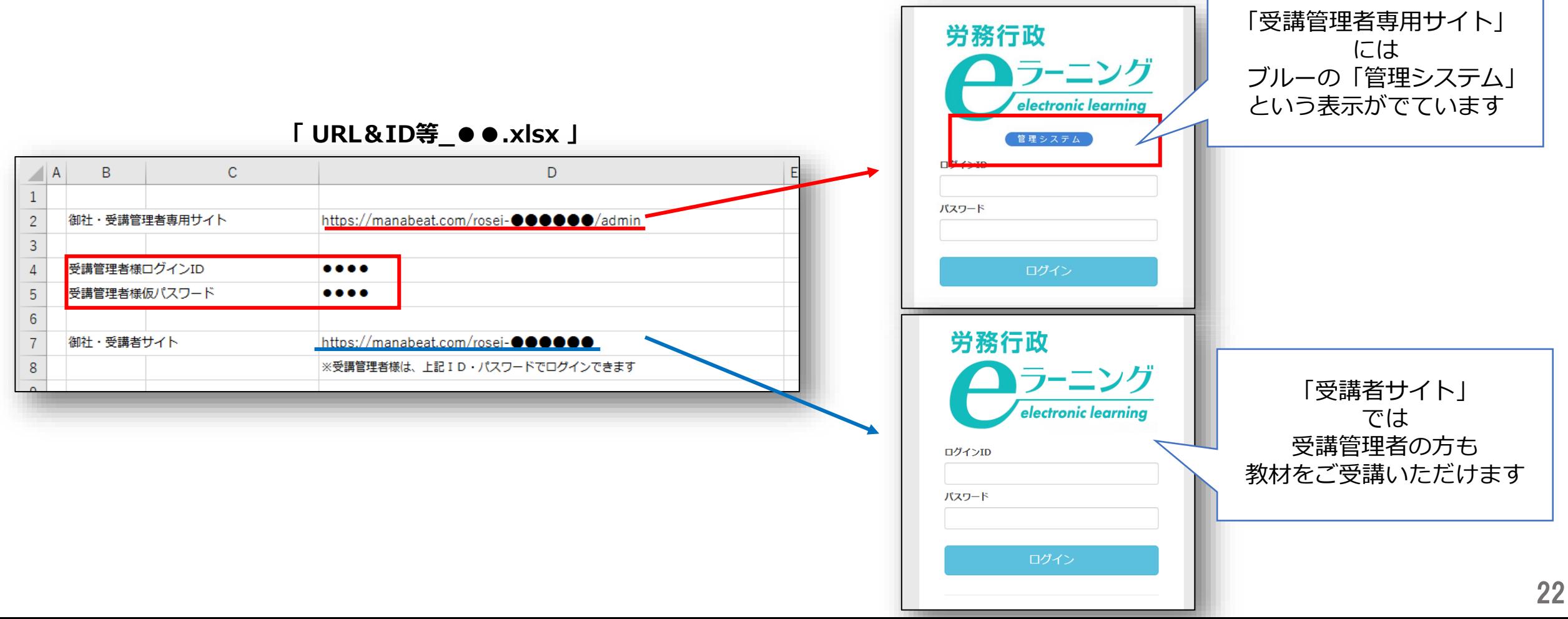

### **3.メールによる受講促進**

受講状況に応じて、適宜、受講者への受講促進をお願いいたします。なお、メールアドレス登録済の受講者に は「『労務行政eラーニング/●●株式会社様』eラーニングコースの受講期限が近づいています」という件名の メール(割当期限通知)を、システムから自動配信できます。メールは未修了の章ごとに1通ずつ配信されます。

「受講管理者専用サイト」左メニューの「サイト管理」→「メール設定」をクリックし、受講終了日を基準に 何日前にメールを自動配信するか、日数を入力します。最下部の「更新する」をクリックし設定は完了です。

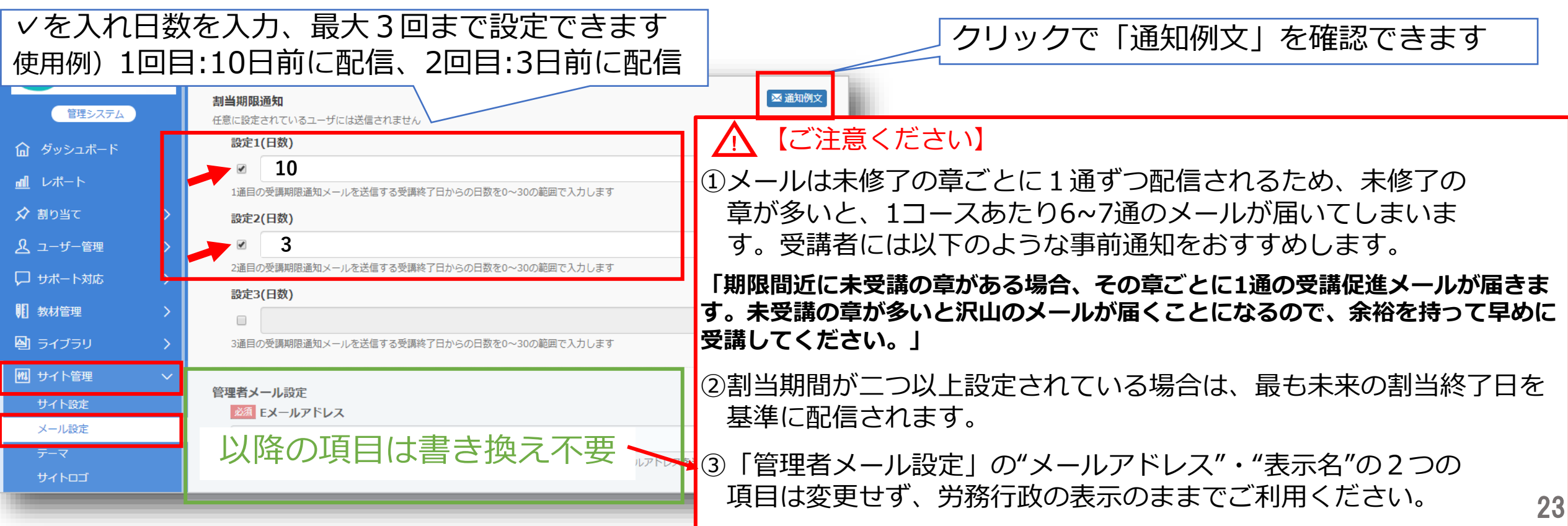

### <span id="page-23-0"></span>**4.受講者からの問い合わせ対応**

#### **IDを通知するメールの有効期限1週間が過ぎてしまった方への対応**

ID通知メールに記載の「パスワード設定リンク」URLの有効期限は届いてから1週間となります。1週間を過 ぎてしまい「URLが無効です」とリンク先に表示される場合には、以下のマニュアルを受講者にお知らせして、 マニュアルをもとにご自身でお手続きいただくようご案内ください。

【マニュアル】「ログインIDが発行されました」メールのURLの有効期限が切れてしまった場合の手続き [https://www.rosei.jp/data/store/faq/e\\_learning/mail-manual.pdf](https://www.rosei.jp/data/store/faq/e_learning/mail-manual.pdf)

#### **IDを通知するメールを削除してしまった、メール自体が届いていない方への対応**

メールが手元にない場合には、受講者はログインIDや受講者用URL等のメールに記載の情報をご存知ではあり ません。そのため、受講管理者が以下3点「ログインID」「受講者用入口URL」「マニュアル」をお知らせし、 マニュアルをもとに受講者ご自身でお手続きいただくようご案内ください。

なお、社員番号やメールアドレスなど、受講者ご自身が把握しているものをログインIDに設定しておくと、 受講者ごとに異なるログインIDを案内する必要がないため、複数の受講者に案内する際に便利です。

【ログインID】 ご不明な場合は、作成済の「受講者リスト(USER\_LIST.csv)」でご確認ください。 【受講者用入口URL】 弊社よりメール添付で受信済の「 URL&ID等.xlsx 」内に記載されています 【マニュアル】 「ログインIDが発行されました」メールのURLの有効期限が切れてしまった場合の手続き ※マニュアル内の4ページの②以降からお手続きいただくようご案内 [https://www.rosei.jp/data/store/faq/e\\_learning/mail-manual.pdf](https://www.rosei.jp/data/store/faq/e_learning/mail-manual.pdf)

### **4.受講者からの問い合わせ対応**

#### **一度設定をしたパスワードを忘れてしまった方への対応**

メールアドレス登録済の受講者の場合は、ログイン画面の「パスワードを忘れた方はこちら」から手続きでき ますので、そちらをご案内ください。(メールアドレスの登録がない方は利用できません)

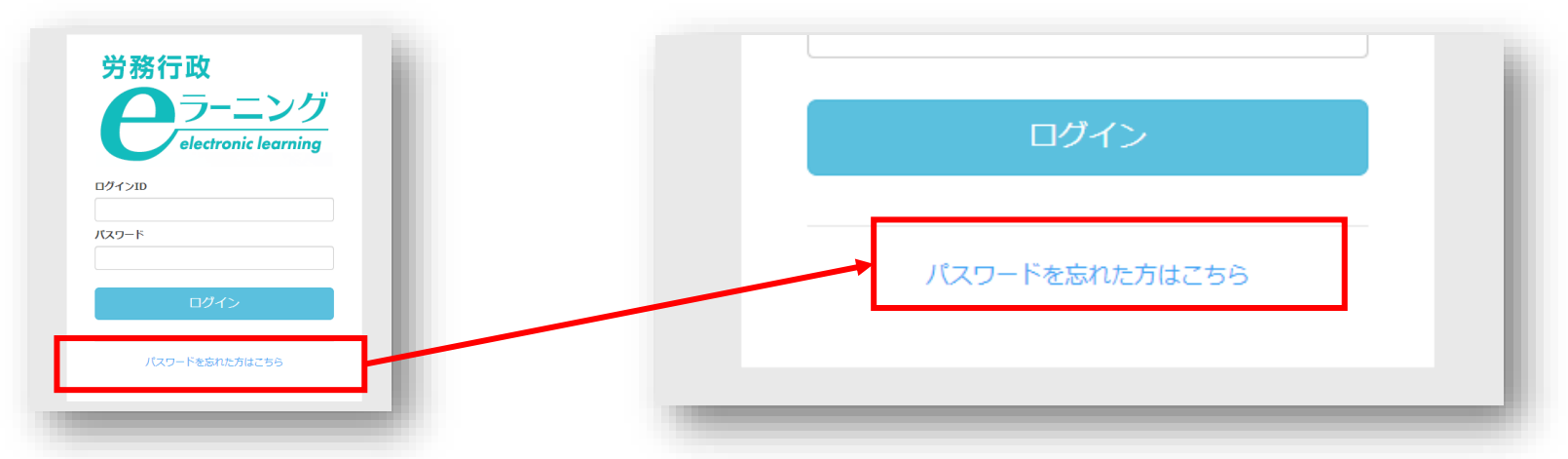

**ブラウザが応答しなくなった・ステータスが「修了」に変わらない・動画が途中で停止する方への対応**

無理に動画を飛ばしたり、動画を閲覧しないまま連続して「次へ」を クリックすると、ブラウザに負荷がかか り、不具合が発生する可能性があります。以下のマニュアルの手順をお試しいただくようご案内ください。

> 【マニュアル】受講画面に不具合が発生した場合の対応方法 [https://www.rosei.jp/data/store/faq/e\\_learning/status\\_manual.pdf](https://www.rosei.jp/data/store/faq/e_learning/status_manual.pdf)

### **4.受講者からの問い合わせ対応**

#### **同時に利用できる人数の上限に達しているため、現在はログインできませんと表示された方への対応**

貴社サイトが一時的に同時接続数の上限に達し、アクセスが制限されているため、しばらく時間をおいてから 再度ログインしていただくようご案内ください。同時接続数は「URL・ID等.xlsx」内に記載があります。

**制限時のログイン画面の表記**

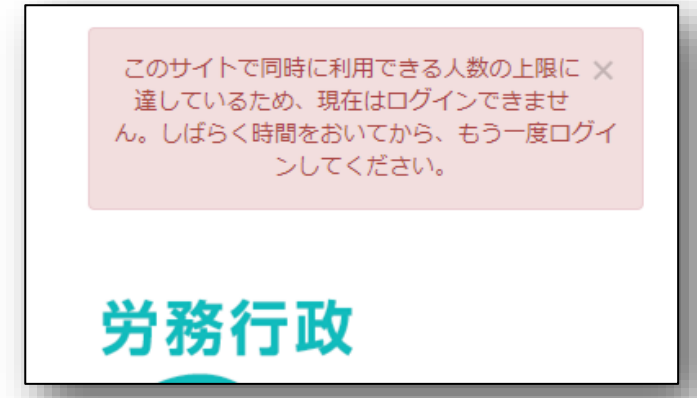

**その他の「よくあるご質問」、労務行政への問い合わせ**

受講者・受講管理者向けの「よくあるご質問」一覧は弊社ホームページにてご確認ください。 [https://www.rosei.jp/store/e\\_learning/faq#207](https://www.rosei.jp/store/e_learning/faq#207)

解決しない問題などについては **労務行政eラーニング事業部** までメール・お電話にて、お問い合わせください。 【メールでのお問い合わせ先】 [e-learning@rosei.jp](mailto:e-learning@rosei.jp) 【お電話でのお問い合わせ先】 03-3491-1320